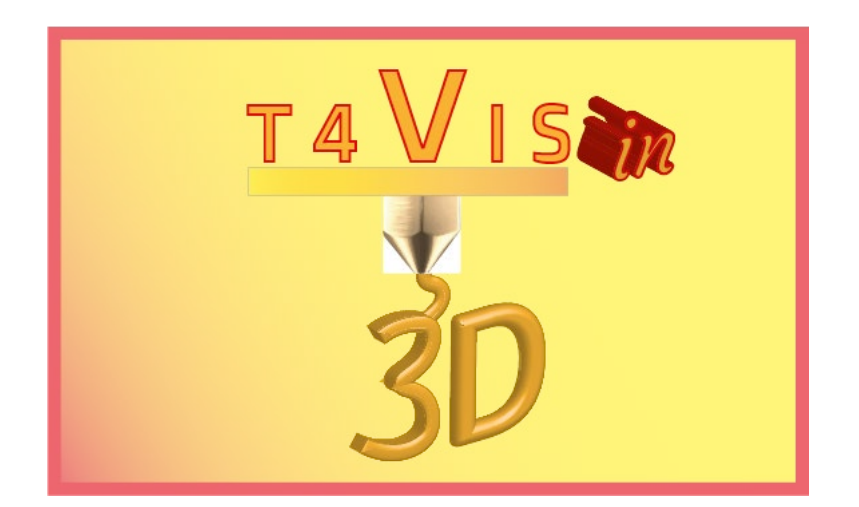

# **Trainers for Visually Impaired Students Introduce 3D Printing**

**Formatori per studenti ipovedenti introducono la stampa 3D**

# *Modulo di esercitazione 2* **Strumenti e fonti disponibili per creare materiali didattici tattili**

Tutorial per il corso di formazione T4VIS-In3D

Pubblicato dal Consorzio del progetto T4VIS-In3D

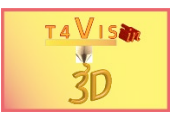

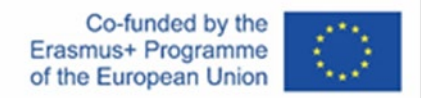

Il progetto "T4VIS-In3D" è stato cofinanziato da "ERASMUS+". Programma della Commissione Europea

L'autore è il solo responsabile di questa pubblicazione e la Commissione declina ogni responsabilità sull'uso che potrà essere fatto delle informazioni in essa contenute.

Questo Curriculum è pubblicato dal consorzio del progetto T4VIS-In3D.

### **Licenze**

Formatori per studenti ipovedenti introducono la stampa 3D è licenziato sotto under **[Attribution-ShareAlike 4.0 International \(CC BY-SA 4.0\)](https://creativecommons.org/licenses/by-sa/4.0/)** റ ച

### **Stampato:**

*Gennaio 2021 da Berufsförderungswerk Düren gGmbH* 

#### **Il consorzio del progetto T4VIS-In3D:**

**Berufsförderungswerk Düren gGmbH** (coordinamento del progetto) Karl-Arnold-Str. 132-134, D52349 Düren, Germania, [http://www.bfw-dueren.de](http://www.bfw-dueren.de/)

#### **FUNDACION ASPAYM CASTILLA Y LEON**

C/ SEVERO OCHOA 33, LAS PIEDRAS 000, 47130, SIMANCAS VALLADOLID, Spagna, https://www.aspaymcyl.org/

**HILFSGEMEINSCHAFT DER BLINDEN UND SEHSCHWACHEN OSTERREICHS** JAGERSTRASSE 36 - 1200, WIEN, Austria,<https://www.hilfsgemeinschaft.at/>

**Instituttet for Blinde og Svagsynede, IBOS** Rymarksvej 1 - 2900, Hellerup - Danimarca, [https://www.ibos.dk](https://www.ibos.dk/) 

**Istituto Regionale Rittmeyer per i Ciechi di Trieste** Viale Miramare 119, 34136 Trieste, Italia,<http://www.istitutorittmeyer.it/>

#### **NRCB**

24 Landos Str. , Plovdiv, 4006, P. Box 11, Bulgaria, [http://www.rehcenter.org](http://www.rehcenter.org/)

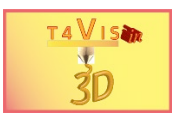

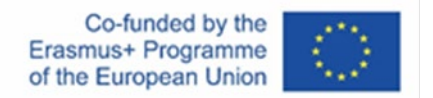

# <span id="page-2-0"></span>**Contenuto**

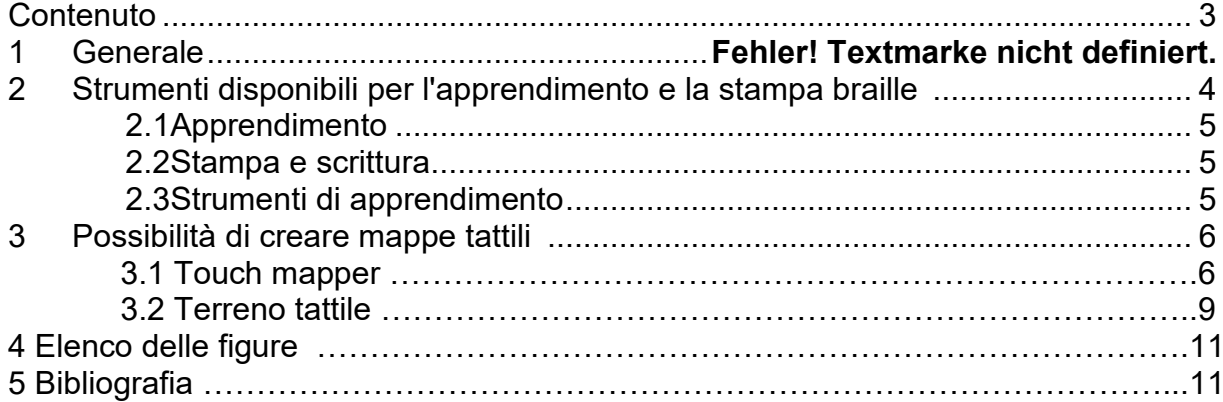

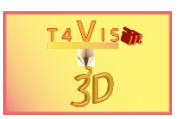

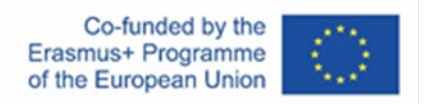

# **1 Generale**

La crescente popolarità della stampa 3D sta anche aumentando il numero di modelli tattili disponibili negli archivi. La maggior parte di questi sono forniti da parenti e insegnanti di studenti non vedenti e ipovedenti. Molti di essi sono disponibili come download gratuito. La maggior parte dei modelli si riferisce a mappe tattili e braille. Poiché un gran numero di modelli proviene dal mondo anglofono, la loro utilizzabilità in un'altra area linguistica è limitata, a meno di non aver apportato alcune modifiche.

La selezione mostrata qui è solo un esempio e la loro disponibilità corrisponde alla data di creazione di questo tutorial (aprile 2021).

# **2 Strumenti disponibili per l'apprendimento e la stampa Braille**

Poiché le stampanti braille e le etichettatrici sono molto costose, la stampa 3D sembra essere la scelta perfetta per la produzione di elementi braille. Tuttavia, non tutti i processi di stampa 3D sono adatti per ottenere buoni risultati. Il processo FDM in particolare ha alcuni svantaggi quando si usano le dimensioni previste per il braille:

1. I punti sono molto taglienti sulla parte superiore e quindi sgradevoli al tatto. I punti devono quindi essere levigati sul lato superiore.

2. I punti sono molto piccoli e possono essere facilmente raschiati via dalla superficie.

Per questo motivo, i punti sono spesso creati più grandi di quelli standard per compensare gli svantaggi. I modelli realizzati con il metodo SLA sono molto più comodi da toccare e da produrre con la stampa 3D.

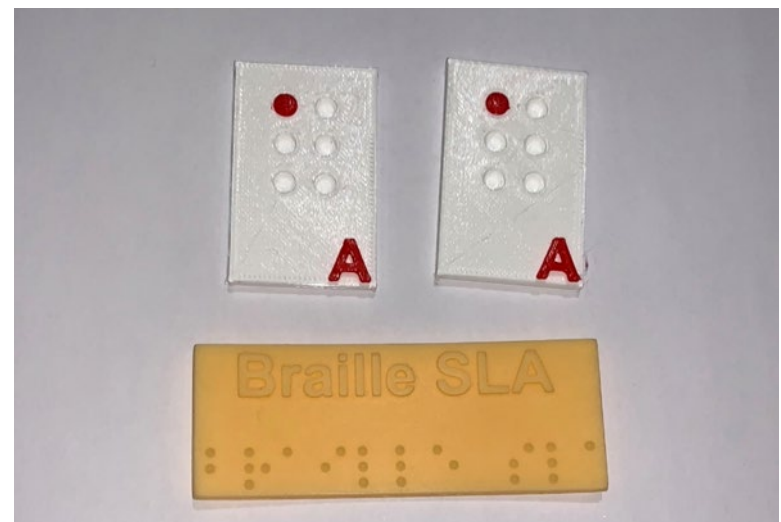

**Figura 1 Esempio di stampa braille. FDM (in alto) SLA (in basso)**

Le applicazioni braille disponibili per produrre braille generano uno sfondo sotto forma di nastro per migliorare l'adesione dei punti. Quando viene stampato, questo sembra simile a delle strisce adesive e non è molto attraente dal punto di vista estetico. Inoltre, queste app provengono principalmente dal mondo anglofono e quindi impediscono la stampa di caratteri speciali.

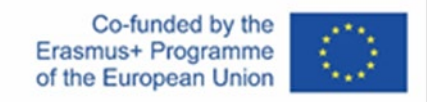

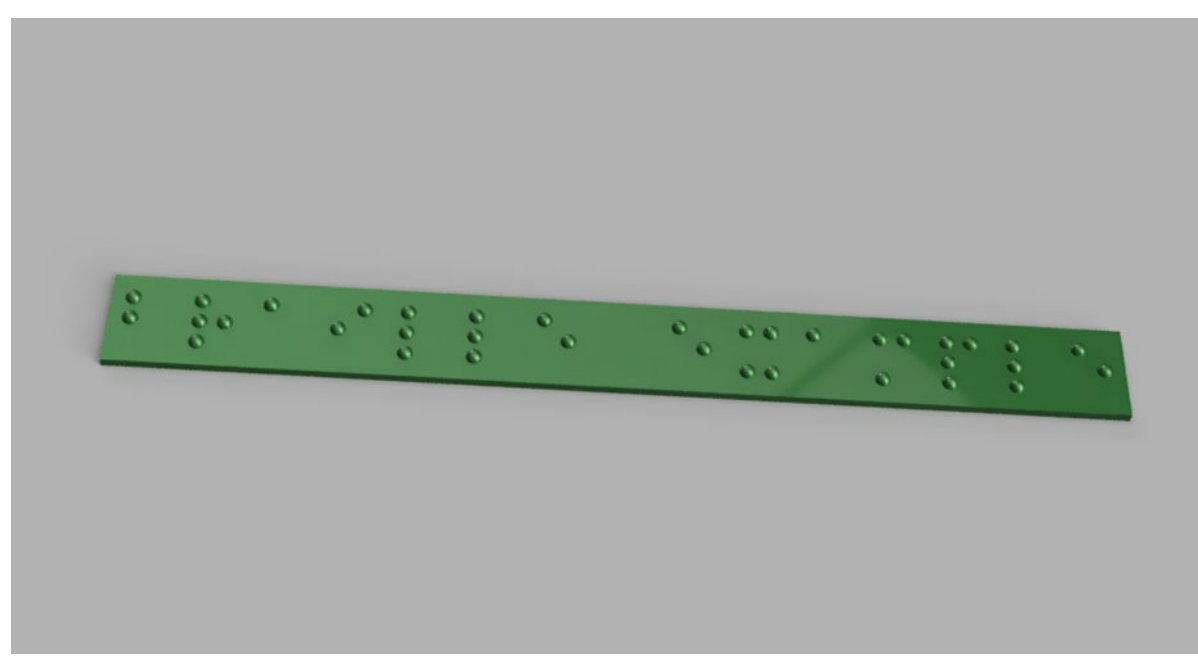

**Figura 2 Esempio di Braille creato con l'app**

I seguenti link sono esempi di modelli tattili disponibili che possono essere utilizzati nella formazione:

## **2.1 Apprendimento**

 $14$   $V$  1522

1[.https://pinshape.com/items/35267-3d-printed-braille-blocks](https://pinshape.com/items/35267-3d-printed-braille-blocks) 2. [https://www.myminifactory.com/object/3d-print-braille-alphabet-blocks-hope3d](https://www.myminifactory.com/object/3d-print-braille-alphabet-blocks-hope3d-submission-project-vision-phase-0-88775)[submission-project-vision-phase-0-88775](https://www.myminifactory.com/object/3d-print-braille-alphabet-blocks-hope3d-submission-project-vision-phase-0-88775) 3. [https://pinshape.com/items/35293-3d-printed-modular-braille-labeling-and-learning](https://pinshape.com/items/35293-3d-printed-modular-braille-labeling-and-learning-system)[system](https://pinshape.com/items/35293-3d-printed-modular-braille-labeling-and-learning-system)

## **2.2 Stampa e scrittura**

- 1.<https://www.thingiverse.com/thing:3490757>
- 2.<https://www.thingiverse.com/thing:3429056>
- 3.<https://touchsee.me/>

## **2.3 Strumenti di apprendimento**

1.Tavola periodica: [https://cults3d.com/en/3d-model/various/improved-braille-periodic](https://cults3d.com/en/3d-model/various/improved-braille-periodic-table-density)[table-density](https://cults3d.com/en/3d-model/various/improved-braille-periodic-table-density)

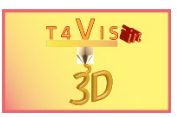

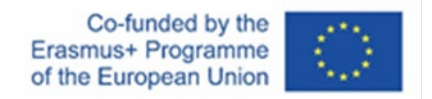

# **3 Opportunità di creare mappe tattili**

Un'opportunità importante e interessante è la creazione di mappe tattili. Fino ad ora, queste potevano essere prodotte solo in modo molto complesso. Tuttavia, sono molto facili da realizzare usando il processo di stampa 3D.

#### **3.1 Touch mapper**

Uno strumento eccellente per la creazione di mappe tattili è la soluzione online Touch Mapper [\(https://touch-mapper.org/en/\)](https://touch-mapper.org/en/), che si basa sul materiale cartografico open source Open Streetmap.

Dopo aver inserito un indirizzo, questo strumento fornisce una selezione di diversi estratti di mappa. Questo può poi essere scaricato come STL per la stampa sulla propria stampante 3D o stampato dal fornitore stesso. L'interfaccia di questo strumento è disponibile in quattro lingue ed è molto facile da usare. Touch Mapper offre anche la possibilità di selezionare varie dimensioni e scale di stampa. Le mappe di grandi dimensioni possono anche essere stampate come piastrelle, che possono essere successivamente assemblate.

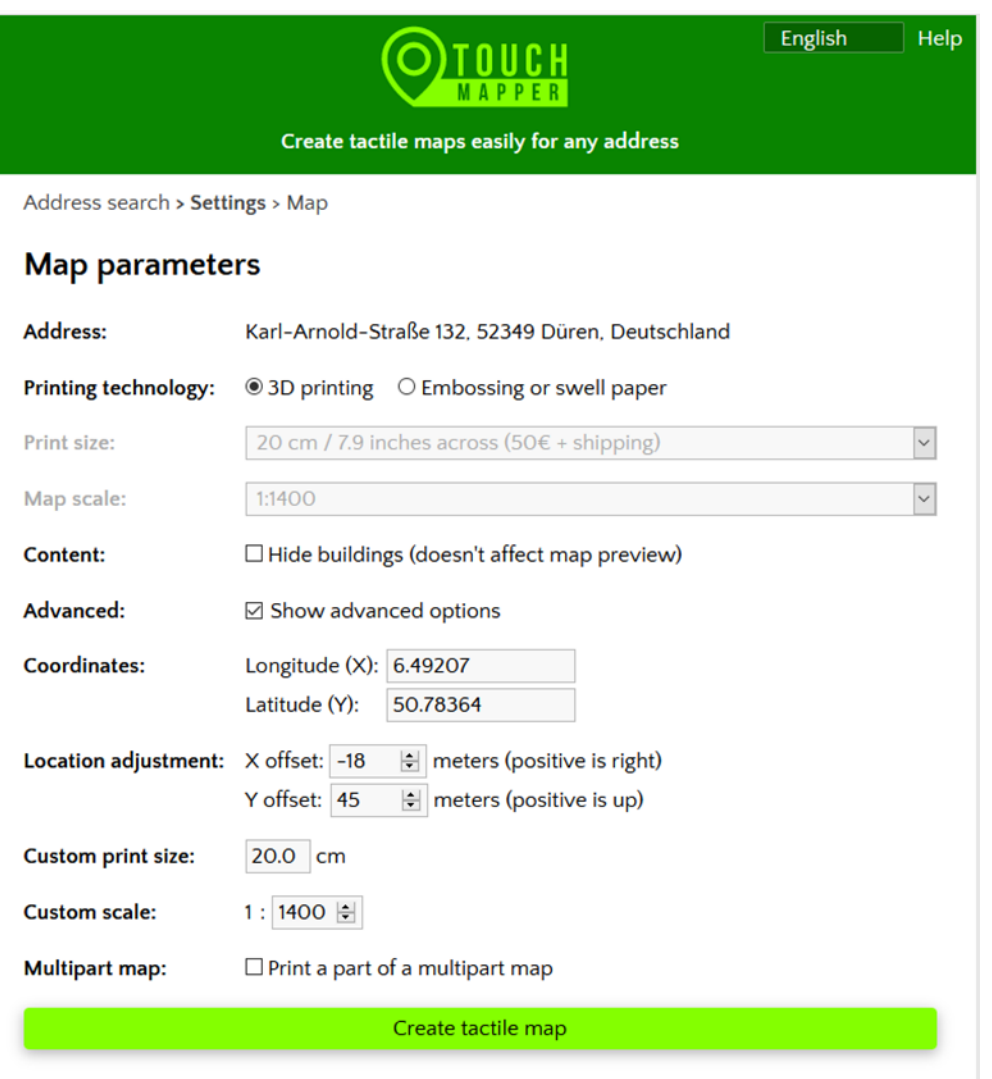

**Figura 3 Pannello di controllo di Touch Mapper**

Le sezioni della mappa possono essere spostate e la scala regolata tramite i campi di selezione disponibili.

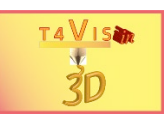

Drag the map to adjust location

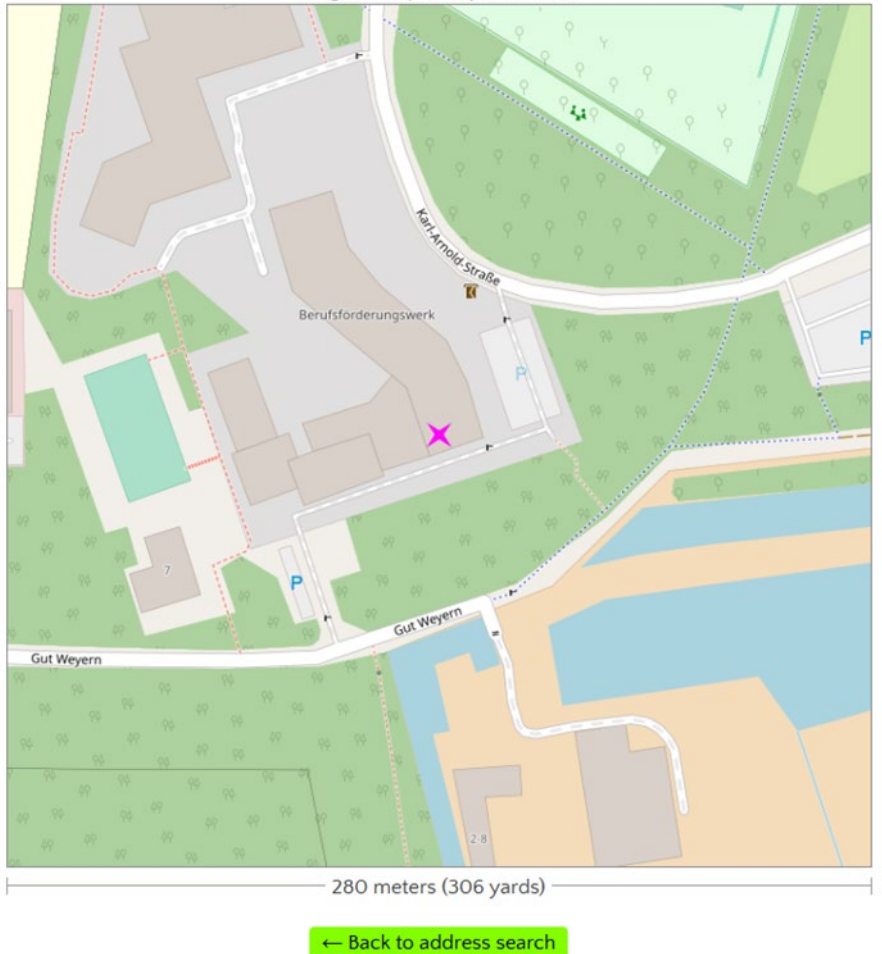

**Figura 4 Vista mappa di Touch Mapper**

La mappa può essere centrata posizionandola con l'indicatore del mouse. Una caratteristica speciale di Touch Mapper è l'inserimento di un cono che si posiziona al centro dell'indirizzo inserito. Questo cono può anche essere facilmente rimosso con Meshmixer.

Inoltre, il programma genera un bordo intorno al quadrato della mappa. Per l'orientamento, un piccolo cuboide palpabile viene aggiunto nell'angolo superiore destro.

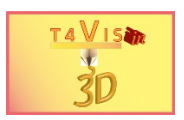

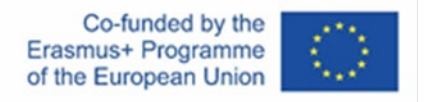

Attivando il pulsante "Create map", il file STL viene creato. Questo file può poi essere scaricato. Per farlo, però, deve essere prima selezionata la casella di controllo "Print map yourself".

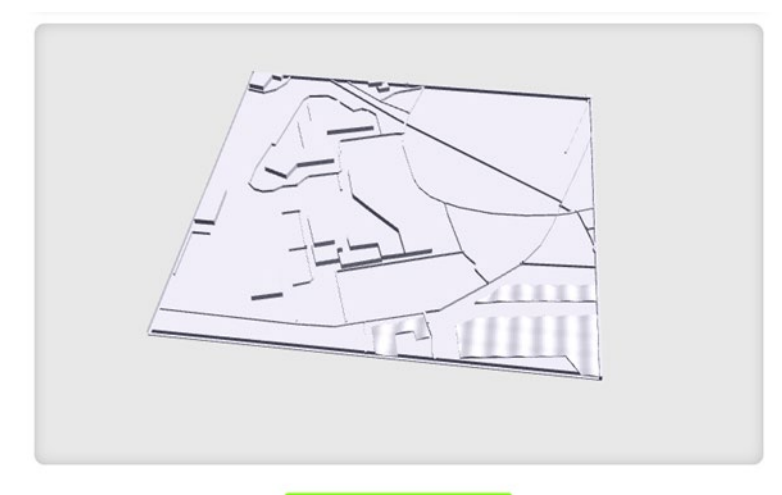

**Figura 5 Anteprima del file STL**

Il file generato può essere successivamente modificato come qualsiasi file STL ordinario con i rispettivi software come Autodesk Meshmixer ®. Questa necessaria post-elaborazione spesso consiste nel cancellare o aggiungere percorsi o edifici.

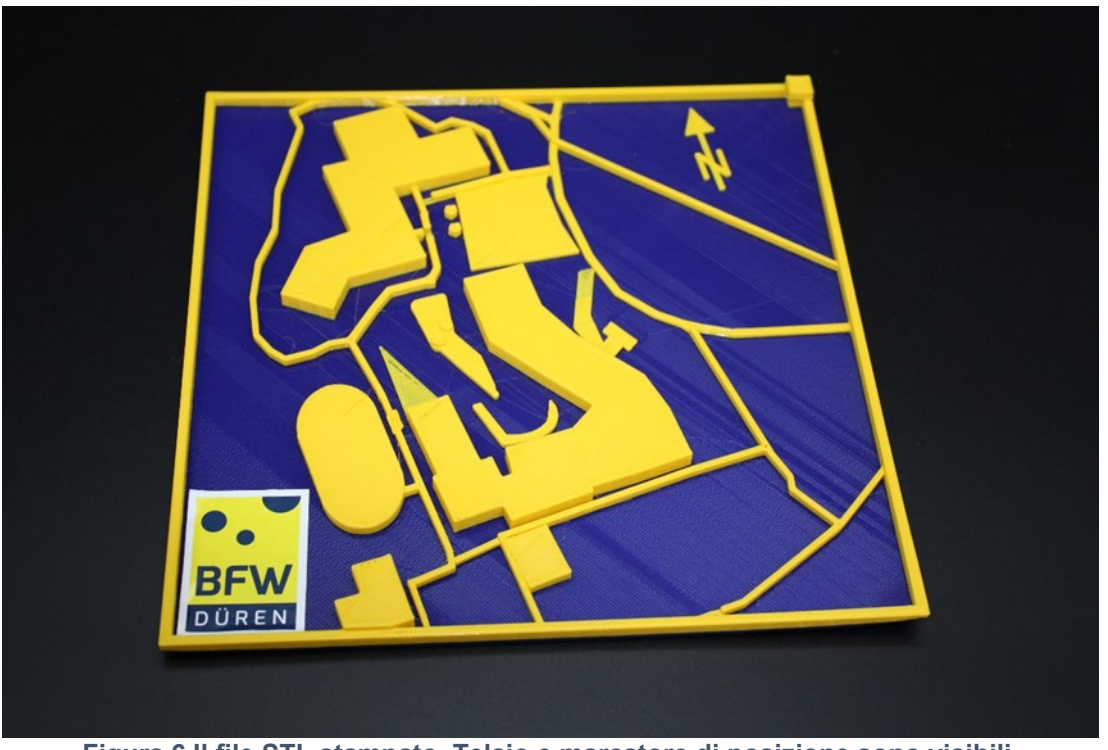

**Figura 6 Il file STL stampato. Telaio e marcatore di posizione sono visibili.**

Tuttavia, i file STL possono anche essere modificati con programmi CAD come Autodesk Fusion360 in modo da aggiungere o regolare gli elementi mancanti.

#### **3.2 Terreno tattile**

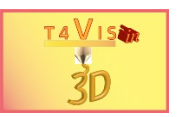

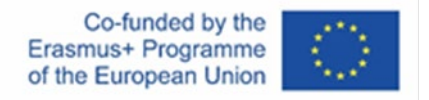

Touch Mapper è molto bravo a creare mappe di posizione. Tuttavia, può essere necessario per lezioni di geografia mostrare l'andamento del terreno con elevazioni e valli. Touch Terrain è disponibile come strumento online gratuito per questo scopo. [\(https://touchterrain.geol.iastate.edu/\)](https://touchterrain.geol.iastate.edu/)

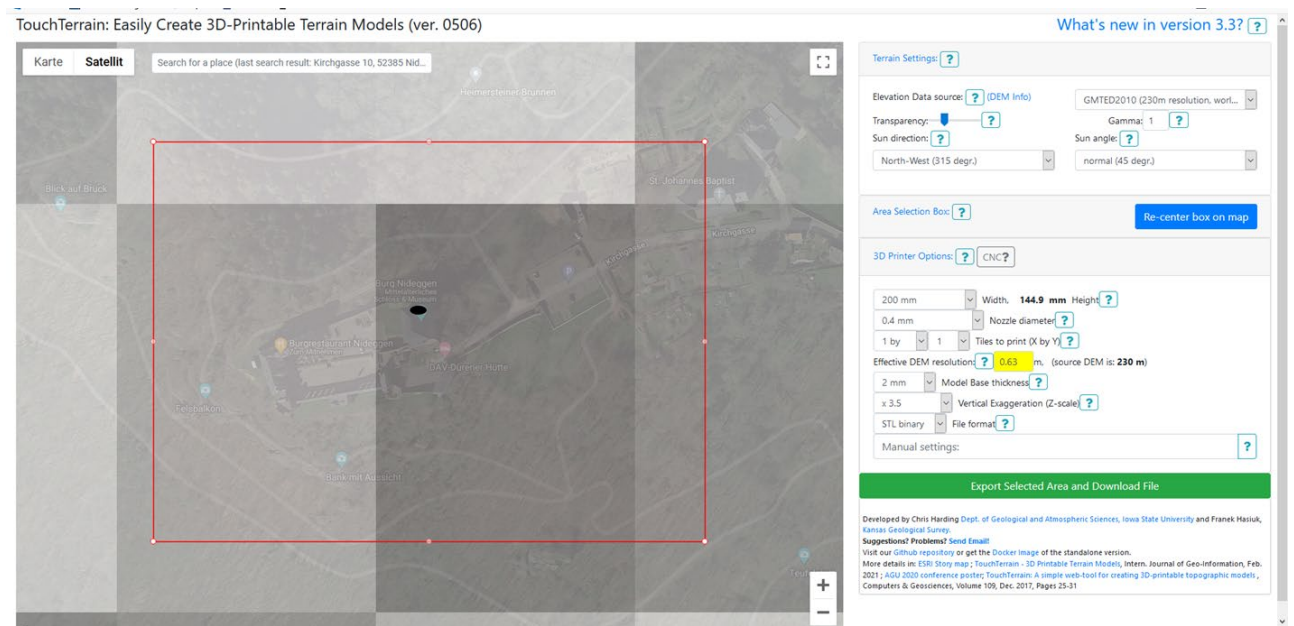

**Figura 7 Interfaccia utente di Touch Terrain**

Il funzionamento di Touch Terrain è simile a quello di Touch Mapper. Dopo aver inserito un indirizzo e il nome del rispettivo paese in inglese, la località viene cercata. Sembra che lo strumento online si basi sui file GIS disponibili. Questi non sono sempre disponibili per ogni paese. Pertanto, possono verificarsi messaggi di errore.

Se l'area geografica viene trovata, viene visualizzata in un rettangolo rosso nella finestra principale. Il terreno può essere visualizzato in vista della mappa o del satellite. Sul lato destro dello schermo si trovano le impostazioni per la sezione della mappa e le impostazioni predefinite per la stampante 3D. Qui è possibile impostare la dimensione dell'ugello e lo spessore della piastra di base per la stampa.

Attivando il pulsante "Export selected area and download file", il modello del terreno viene creato. Apparirà una finestra di editing.

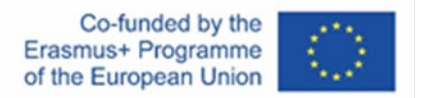

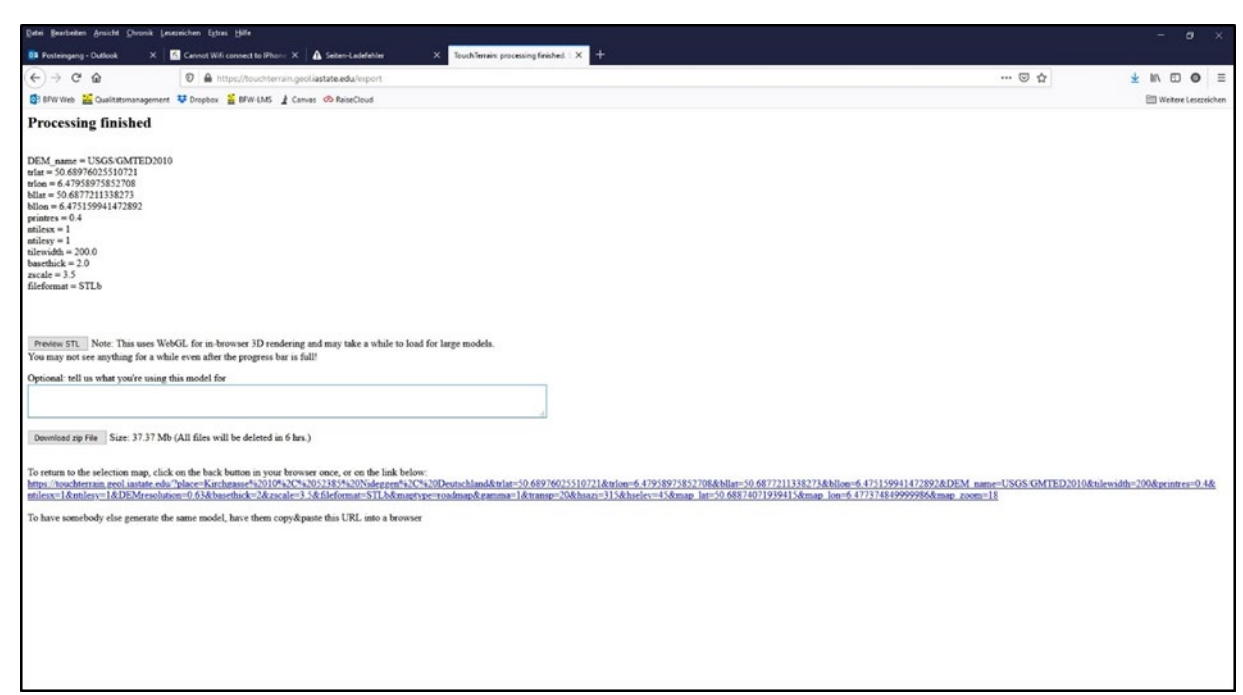

T4 VISM

ৰ্থা

**Figura 8 Finestra di elaborazione con pulsante di download**

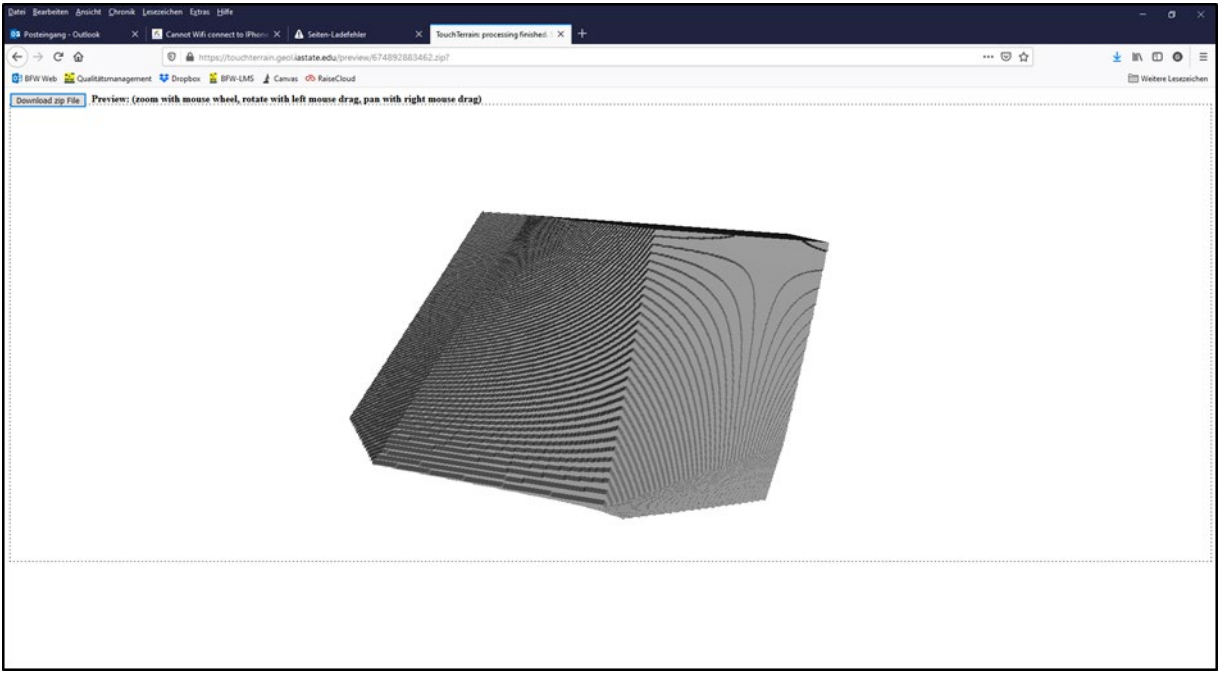

**Figura 9 Modello di terreno generato**

I modelli del terreno sono generati come file STL. In linea di principio, questi possono anche essere elaborati con software CAD o software di correzione come Meshmixer.

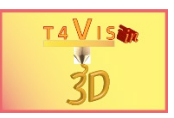

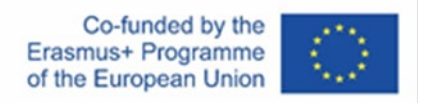

# <span id="page-10-0"></span>**4 Elenco delle figure**

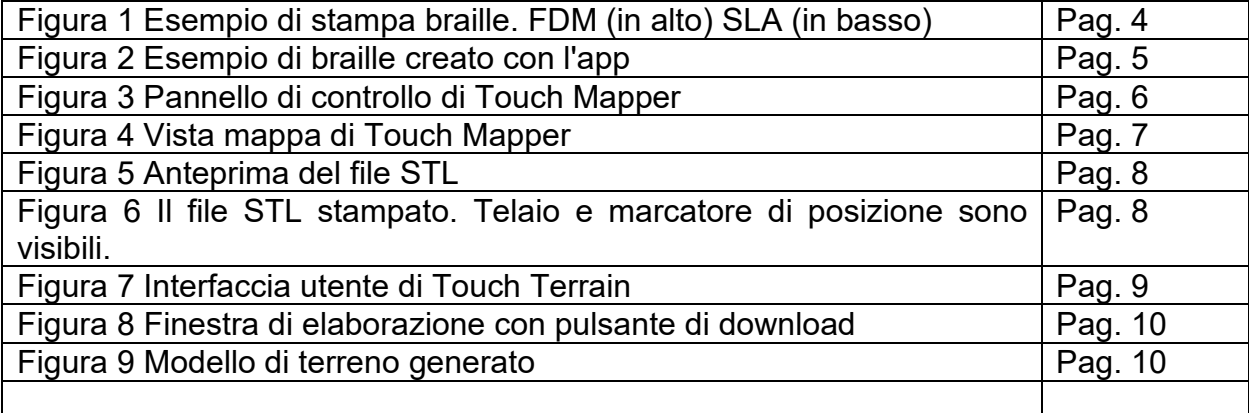

# **5 Bibliography**

*Fachverband Faltschachtel-Industrie e.V. (Publ.); (2006). Technische Richtlinien Blindenschrift in der Faltschachtel-Herstellung. Frankfurt.*